## cvision

## **CVista Monitor Email Configuration Guide**

1. To start the CVista Monitor please navigate to the following location:

## **Start->All Programs->CVISION->CVista Monitor**

If the user encounters a pop up box stating that the CVista Monitor is already running, it can be located in system tray.

2. Please select the "Alert Notification Options" button in the CVista Monitor GUI.

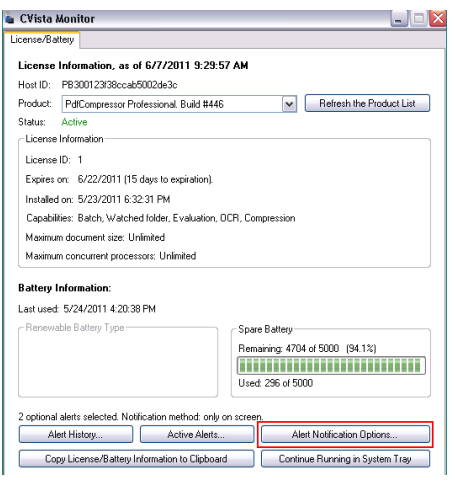

3. Please then select "Enable e-mail alerts"

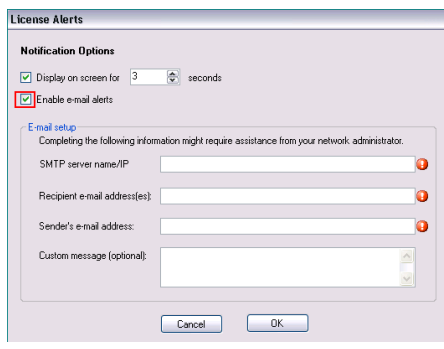

- 4. Please enter in the correct information for the three required fields. (if you are unsure of the SMTP information please reach out to your IT help desk) Once completed select OK.
- 5. Navigate to the "Active Alerts…" button, and set the alerts that notify the user once specific thresholds have been reached.